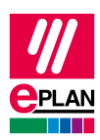

## **TechTip: Part creation of PLC devices with subdevices**

This TechTip helps you to create parts for PLC devices with subdevices.

Some PLC configuration programs export PLC devices which consist of several assemblies than several devices in the AML file. EPLAN Electric P8 merges these devices again to a PLC device during the PLC import. However, a matching part has to be available in the parts management to this purpose.

The procedure during the part creation of PLC devices with subdevices, and which properties of the part must be filled, is described in the following TechTips:

- **TechTip-Configuring-PLC-devices-with-device-description-files**
- **TechTip-Preparation-of-master-data-for-PLC-data-exchange**

To avoid input errors in the process, the supporting aid of the action **XPlcCreateOneDeviceWithSubDevicesAction** is presented.

## **Procedure for the part creation**

- 1. In the PLC configuration program only configure the PLC device and export this as an AML file.
- 2. Open or create an empty project in EPLAN Electric P8.
- 3. Call up the action **XPlcCreateOneDeviceWithSubDevicesAction** and then import the AML file created previously through the export.

EPLAN Electric P8 generates a PLC device with subdevices.

## **Notes:**

- After the import, only one device should be in the project.
- Subdevices of subdevices cannot be managed in EPLAN. If a subdevice contains further subdevices, these devices are generated as a separate PLC device (this means several PLC devices are generated).
- 4. Place the PLC box generated in the project on a schematic page and enter the new part name at the PLC box on the **Parts** tab.

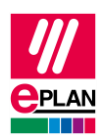

5. Select the PLC box in the graphical editor and then select the popup menu item **Generate part**.

The fitting part with all function templates and required subdevice properties is generated in the parts management.

⋝

≻

ゝ

ゝ